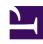

# **GENESYS**

This PDF is generated from authoritative online content, and is provided for convenience only. This PDF cannot be used for legal purposes. For authoritative understanding of what is and is not supported, always use the online content. To copy code samples, always use the online content.

## Cloud Data Download Service Administrator's Guide

**Export** 

## Contents

- 1 History page
- 2 Artifacts page
  - 2.1 Downloading split files
- 3 Decrypting downloaded data files

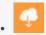

Administrator

From the **Export** menu, you can review and access your exported data files.

#### **Related documentation:**

.

### History page

The **History** page shows a list of active and completed export jobs, with details such as the data source, job type, the current status of the job, when the job started, and the resulting file name. You can use the column headers to select, sort, or filter the files in the list.

For jobs with a status of **In Progress**, a progress bar indicates that the data export is currently active. If you hover your mouse over the bar, it will show you the estimated remaining time for the job to complete.

From this page, you can select a job and use the buttons to view additional details about the job, delete the job, clone that particular instance of the job, or locate the related file(s) on the **Artifacts** page.

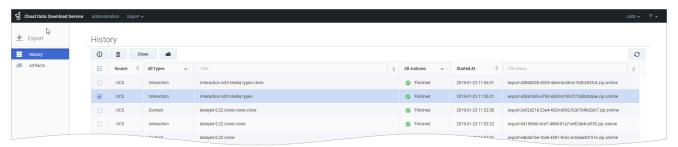

## Artifacts page

The **Artifacts** page shows the exported data files that are available for download. You can see additional details about each file, such as the data type, when it was created, and how many days are remaining in the 30-day storage limit. You can use the column headers to select, sort, or filter the files in the list.

From this page, you can select a file(s) and then use the buttons to **download** or **delete** the selected file(s). You can select up to a maximum of 100 files, but note that each download opens in a separate browser window. Depending on your browser settings, you might need to disable any pop-up

blockers.

Alternatively, you can also download a single file by clicking its download icon ( $\pm$ ). This sends the file directly to your specified download location.

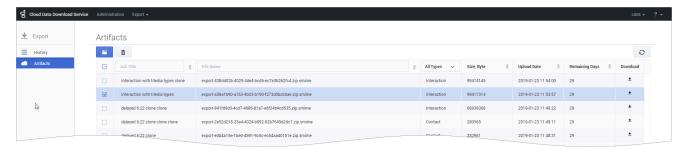

#### **Important**

Files are stored for a maximum of 30 days. When the **Remaining Days** value reaches zero (0), the file is removed from storage and no longer available for download.

#### Downloading split files

If a job was set up using the **File Split Size** option, you must download all of the files associated with that job before extracting the data.

You can tell if a file belongs to a split job by the filename — it will indicate that the file is part of a numbered set. For example, **export-2b710a2c-0e7f-4918-983c-c02d108eaeb0.z12.smime** indicates that this file is part 12 of a compressed data file.

When you have downloaded all of the split files for a job, you just need to initiate the extraction for one of the files. The extraction utility will automatically locate and extract the other pieces that belong to the data file.

## Decrypting downloaded data files

To obtain exported data files, you must have a valid encryption certificate specified in your CDDS user preferences. During the generation of data files, the original files are zip-compressed and packaged in an S/MIME message with an enveloped-data content type that is encrypted using the public key of the certificate you provided. Once you download the data files, you can decrypt them by using the private key associated with the certificate.

You can use OpenSSL to decrypt your data export files. You can download the software by following the instructions here. If you are working with Windows, the OpenSSL binaries can be downloaded here.

To decrypt a downloaded data file, use the following OpenSSL command:

openssl smime -decrypt -binary -inkey .key -in .zip.smime -out .zip

#### where:

is the file to be decrypted

is the private key you used to initially configure file encryption, so that the exported files can be decrypted

is the file that would be written after decryption

After the file is decrypted, you can extract the contents of the zip file. Typically, the extracted files and folders are arranged in a hierarchical structure.

For more information about the formats and schemas used for data export files, see the Contact History Export Reference page.

If you want to decrypt your data files using a Java program, you can leverage code from this repository.